【方法1】ダウンロードフォルダーから指定する (Adobe Acrobat Reader DCで開く方法)

- **HANDLEY** □ Q … ☆<br>| ダウンロード フォルダーを開く ダウンロード 269226 (2).pdf 267227 268227 269227 270227 271227 **ALLES** 267226 268226 269226 270226 271226 元町局 大海運輸 267225 268225 269225 270225 271225 位置検索 (行政区図面) を別ウィンドウで開く ●上3桁/下3桁を選択してダウンロード ●図面番号を直接入力してダウンロード > 下3桁 -- 未選択-図面番号 269226 上3桁 -- 未選択--リセット ダウンロ-※ 図面番号がわからない場合はこちら<br>※ 本システムの使い方はこちら<br>※ 図面を拡大印刷する方法はこちら (拡大図) ☆ ダウンロード Q ... ダウンロード フォルダーを開く 269226 (2).pdf 로 ファイルを開く こちらをクリックしても閲覧はできますが、拡大印刷設定が出来ない場合があります。
- **1.管理図のダウンロード画面で、ダウンロードフォルダーを開きます。**

**2.ダウンロードフォルダーの、該当図面ファイル(PDF)を右クリックします。** 「プログラムから開く」を選択>Adobe Acrobatをクリックします。

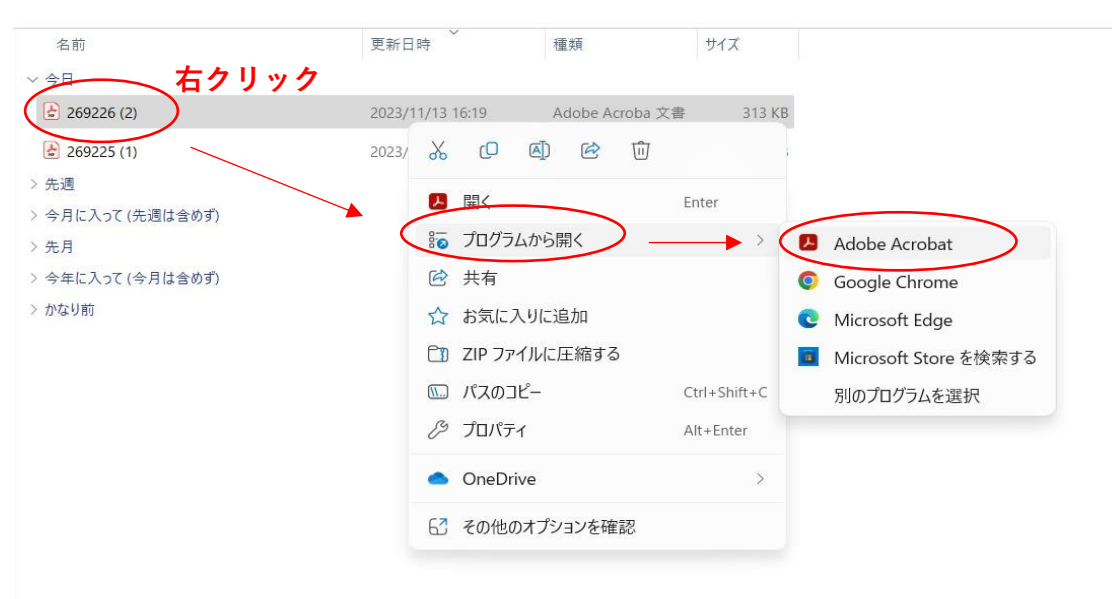

## **3.「管理図(PDF)の拡大印刷方法」1~5の手順に進みます。**

PDF形式のファイルを開くには、Adobe Acrobat Reader DC(旧Adobe Reader) が必要です。お持ちでない方は、Adobe社から無償でダウンロードできます。

[Adobe Acrobat Reader DCのダウンロードへ](https://get.adobe.com/jp/reader/)

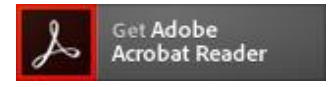